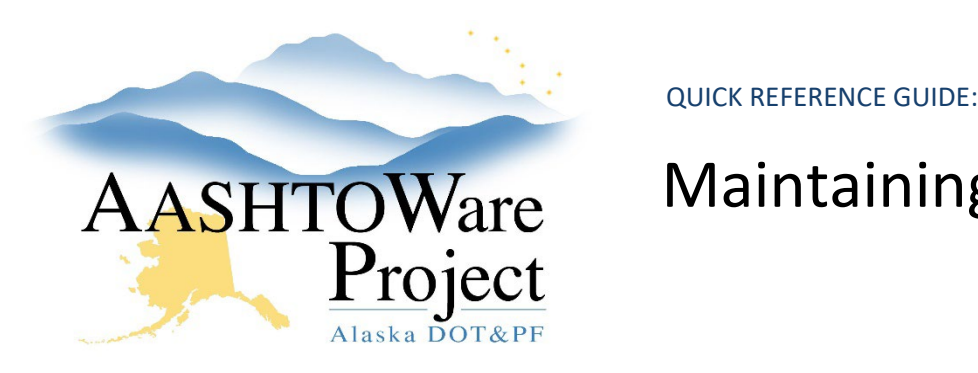

## AASHTOWare Maintaining Contract Material Requirements

Background:

You've generated the Contract Material and Acceptance Actions and now you need to modify some item's material sets, materials, and acceptance action requirements on a Contract.

If you have not generated the Contract Materials see *Contract Materials - Setting up Contract Material Requirements* QRG.

### Roles:

Materials Rover

\*Other roles can view Contract Requirements in the system or can generate the *Contract Material Acceptance Report*

#### Navigation:

Construction > Contract Administration >

- 1. On the Contract Administration Overview, use the search to find the Contract, click the **Contract** link.
- 2. On the Contract Administration Summary page, click the **Contract Materials and Acceptance Actions** quick link at the top of the page.
- 3. What are you modifying on the Contract?
	- a. An item needs a material set (example: Material set is listed as "Project Specific – Add Materials") – Start at step 4.
	- b. An additional material to a material set Start at step 11.
	- c. Delete material from material set Start at step 17.
- d. Delete a material set from an item Start at step 26.
- e. Add/edit acceptance action on an material Start at step 30.
- f. Delete an acceptance action on a material Start at step 21.
- g. Copy a material set Start at step 38.
- h. Regenerate CMAA Start at step 43.

*To add a material set to an item:*

- 4. On the Contract Materials and Acceptance Actions Summary page, expand the row of the item material set you want to review. If it is listed as "Project Specific – Add Material" then you already have a Material Set created but you will need to add Materials. Go to Step 11.
- 5. If the item does not exist in the list or you need an additional material set, click the **Items** quick link at the top of the page.
- 6. Select the **Contract Project Items** tab on the left.
- 7. Find the desired item, click the **Row Actions Menu**, and select the **Create Material Set** link.
- 8. On the Add Contract Project Item Material Set Material Summary page, enter a value in the **Material Set** field (Examples: Default, Special Provision, 2", etc.)
- 9. Click **Save**.
- 10. The system brings you to the Contract Materials and Acceptance Actions Summary page, where a new empty material set has been created. Continue to step 11.

*To add a material to a material set:*

11. On the Contract Materials and Acceptance Actions Summary page, on the Materials tab, find the material set for which you want to add a material. Expand the row.

If you need further assistance please contact your Module Admin Updated February 2023

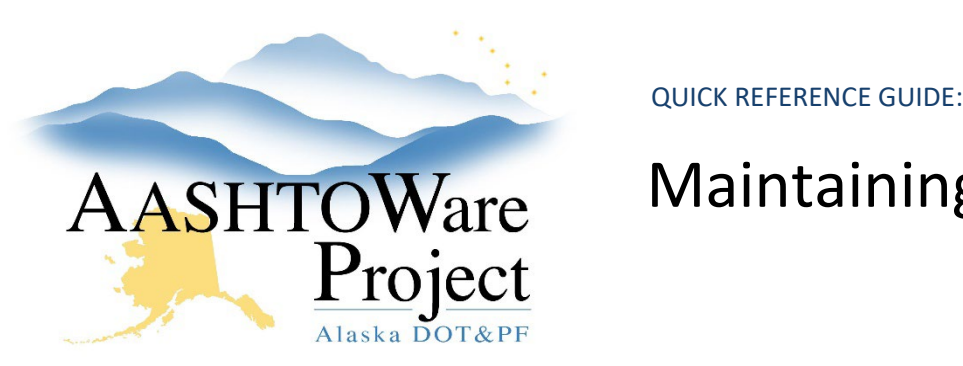

## AASHTOWare Maintaining Contract Material Requirements

- 12. If there is NOT an empty material, click the **Row Actions Menu** and click **Add Material**.
- 13. In empty material row, fill out the **Material** field.
- 14. In the **Conversion Factor** field, enter how many units of the material go into each unit of the item (this is normally '1').
- 15. Click **Save**.
- 16. Repeat steps 12 -15 as needed.

*To delete a material from a material set:*

- 17. On the Contract Materials and Acceptance Actions Summary page, navigate to the item material set. Expand the row.
- 18. On the material that needs removed, click the material **Row Actions Menu** and click **Delete**.
- 19. Click **Save**.
- 20. Repeat steps 17-20 as needed.

To delete acceptance action on a material:

- 21. From the Contract Materials and Acceptance Actions page, click Acceptance Actions tab, find the desired material. Expand the material to expose the Acceptance Actions.
- 22. Click the **Row Actions Menu** of the Acceptance Action.
- 23. Click **Delete**.
- 24. Repeat steps 21 23 as needed.
- 25. Click **Save**.

*To delete an entire material set:*

26. On the Contract Materials and Acceptance Actions Summary page, on the Materials tab, find the material set for which you want to delete.

- 27. Click the **Row Actions Menu** of the Material Set.
- 28. Click **Delete**. Note this will remove it from the Material Tab along with the associated acceptance actions. You can't undo this task after you save.
- 29. Click **Save**.

*To add or edit an acceptance action to a material:*

*Note: If you need to modify existing rates/frequencies, skip to step 36.* 

- 30. On the Contract Materials and Acceptance Actions Summary page, on the Acceptance Actions tab, find the desired material. Click the **Row Actions Menu**, and click **Create Contract Acceptance Action**.
- 31. On the Add Contract Acceptance Action Summary page, fill out the following fields:
	- a. **Name** standard naming convention is Sample Type Common Name – Unit of Measure if applicable (example ACPT-Gradation or QUAL-Manufacturer Cert or ASSR – Density – SY)
	- b. **Effective Date** Today's date
	- c. **Evaluation Method**  Indicates whether the acceptance action will be evaluated by quantity, record count, or both, when determining whether acceptance actions have been satisfied for a contract project item's material. This is usually **Record Count**.
	- d. **Status ACTIVE**
- 32. Click **Save.**
- 33. On the Contract Acceptance Action Summary page, enter the test method's general name or type of cert in the **Option Name** field and click **Save**.
- 34. Click the **Row Actions Menu** of the Option you just created. Click **Select Actions Relationship…**

If you need further assistance please contact your Module Admin Updated February 2023

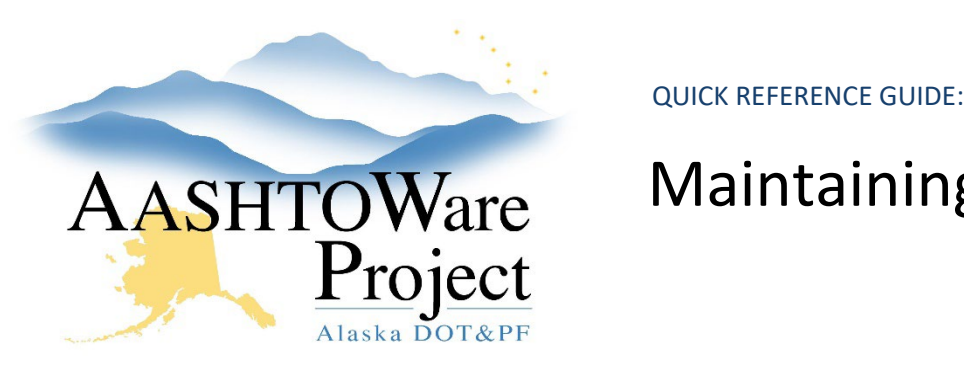

# AASHTOWare Maintaining Contract Material Requirements

- 35. In the Select Action Relationship modal, click on the row of the desired action relationship, and click the **Add to Option** button. *Note: If you do not see the appropriate action relationship reach out to the Global Material Admin.*
- 36. On the Contract Acceptance Action Summary Page, expand the **Option Name** and then expand the **Action Relationship** (label should read **Daily Work Report** or **Sample Record**). Fill out or edit the following fields:
	- a. **Action Rate** how often it occurs. This is usually **1**. (Example: a Cert that is required 1 per Contract. You would enter Action Rate = 1, Frequency Type = Contract. And nothing in the Action Frequency)
	- b. **Frequency Type** how is this tracked. (Example: testable quantity is tracked by Quantity or in the case of a quality test it may be 1 per Contract)
	- c. **Action Frequency** when you use a Frequency Type of Quantity or Temporal, the action rate interacts with the action frequency. (Example: For a Gradation tested every 2,000 Tons. You would enter Action Rate = 1, Action Frequency = 2,000, Frequency Type = Quantity)
	- d. **Comments** –
- 37. Click **Save**.

*To regenerate contract materials and acceptance actions:*

- 38. On the Contract Materials and Acceptance Actions Summary page, on the Materials tab, find the material set for which you want to copy.
- 39. Click the **Row Actions Menu** of the Material Set.
- 40. Click **Copy Material Set…**

If you need further assistance please contact your Module Admin Updated February 2023

- 41. In the **Copy Contract Project Item Material Set** modal, give the material set a name.
- 42. Click the item you want to copy the material set to and click the **Add to Contract Project Item** button.

*To regenerate contract materials and acceptance actions:*

**CAUTION**: If you have made any adjustments in the Contract Materials and Acceptance Actions area, regenerating CMAA will delete them. Only continue if you want to restart your editing from scratch.

- 43. On the Contract Administration Overview, use the search to find the Contract, click the **Contract** link.
- 44. On the Contract Administration Summary page, click the **Contract Materials and Acceptance Actions** quick link at the top of the page.
- 45. Click the **Component Actions Menu** and click the **Regenerate Materials and Acceptance Actions**.

#### Next Steps:

Review the *Contract Material and Acceptance Action Report* to ensure it reflects all changes made on the Contract.

Notify project personnel that the Contract Materials have been set up.